## YouTube Live Streaming with StreamEez

Step 1: Log into your YouTube account

Step 2: Open Hauppauge Capture

- Go to the StreamEez tab
- Click 'Start Device'
- Under 'Service', select 'YouTube'
- Under 'Channel', select 'Login' or 'Change Login'

Step 3: You will be brought back to your YouTube channel page

• You will be in 'Accounts'. Select the YouTube account you want to stream from (if you have multiple YouTube channels).

• You will then see a message 'Hauppauge Computer Works StreamEez wants to access your Google Account'. Click 'Allow'

• After a few seconds you should see 'Receiving verification code. Closing'.

Note: you might see a message 'This page cannot be displayed'. Ignore this message.

• Now go back to your YouTube channel page.

Step 4: Set up a streaming event

- Click the bubble icon in the upper right hand corner your YouTube channel page
- Click 'YouTube Studio' or 'Creator Studio'
- On the left panel, under 'Creator Studio', click 'Live Streaming'
- Under 'Live Streaming', click 'Events'
- In the upper right hand corner, click 'New Live Event'
- You will be in the 'Basic info' page. Fill in the Title of your stream.

Stream n

 $\Theta$  CHANNEL

**EXECUTE** 

**X** YOUR CONT Help and feed!

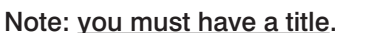

## • Click 'Create event'

Note: at this point, you don't need to put in any other information

• You will be in 'Main Camera'

• Under 'Select type of stream key', select 'Reusable stream key'. Click 'Select a stream'. Chose one of the 'StreamEez' formats.

Note: if you are streaming for the first time, we recommend 'StreamEez-720p'

• Click 'Save changes'

• Click 'Live Control Room'. You will see an error message 'We are not receiving data from your encoder'. This message will

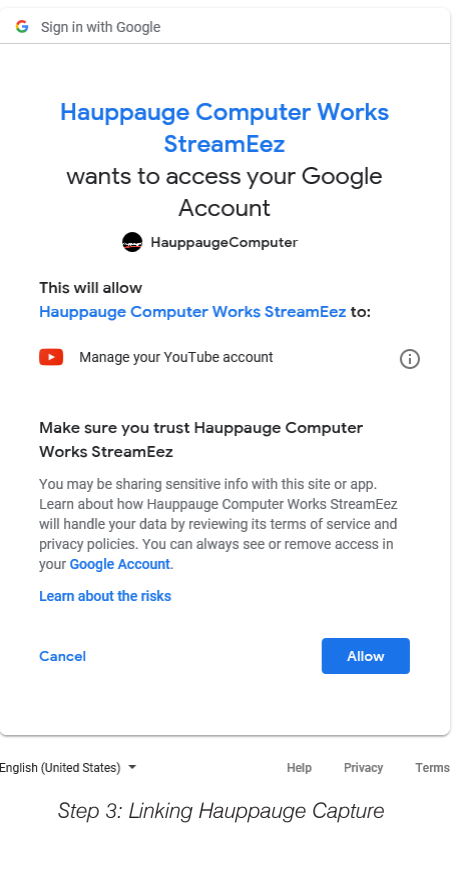

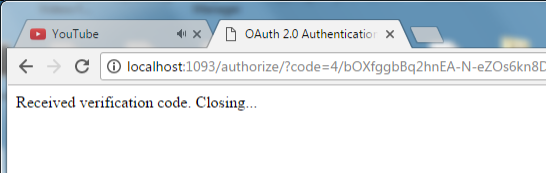

*Step 3: Ignore verification code error*

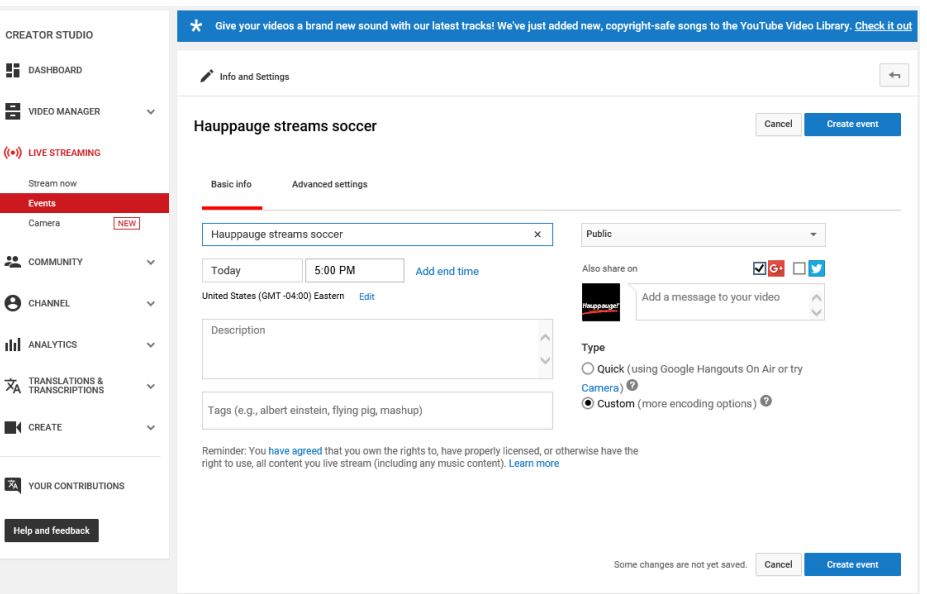

*Step 4: In Basic Info, enter the name of your streaming event*

10/2/2018

be removed once you start streaming in Step 5.

Step 5: Now go back to Hauppauge Capture to get the streaming started

• Under 'Channel', click 'Refresh items'. Then click 'Channel' again and you should see the Title of your stream which you entered in Step 4. Select this stream name.

- Then click the 'Start Streaming' button
- Now go back to your YouTube channel page

Step 6: You will be back in the YouTube Control Room

• In about 15 seconds, you should see the 'Streaming Status' turn to 'Good' and the error message at the end of Step 4 should be gone.

• You can preview your stream by clicking 'Preview'. It will take about 15 seconds before the preview is ready. Click the 'Play' button in the Preview window. It will take about 15 seconds for the preview to start.

• You can see what your subscribers will see by clicking the play button in the 'Public View' window

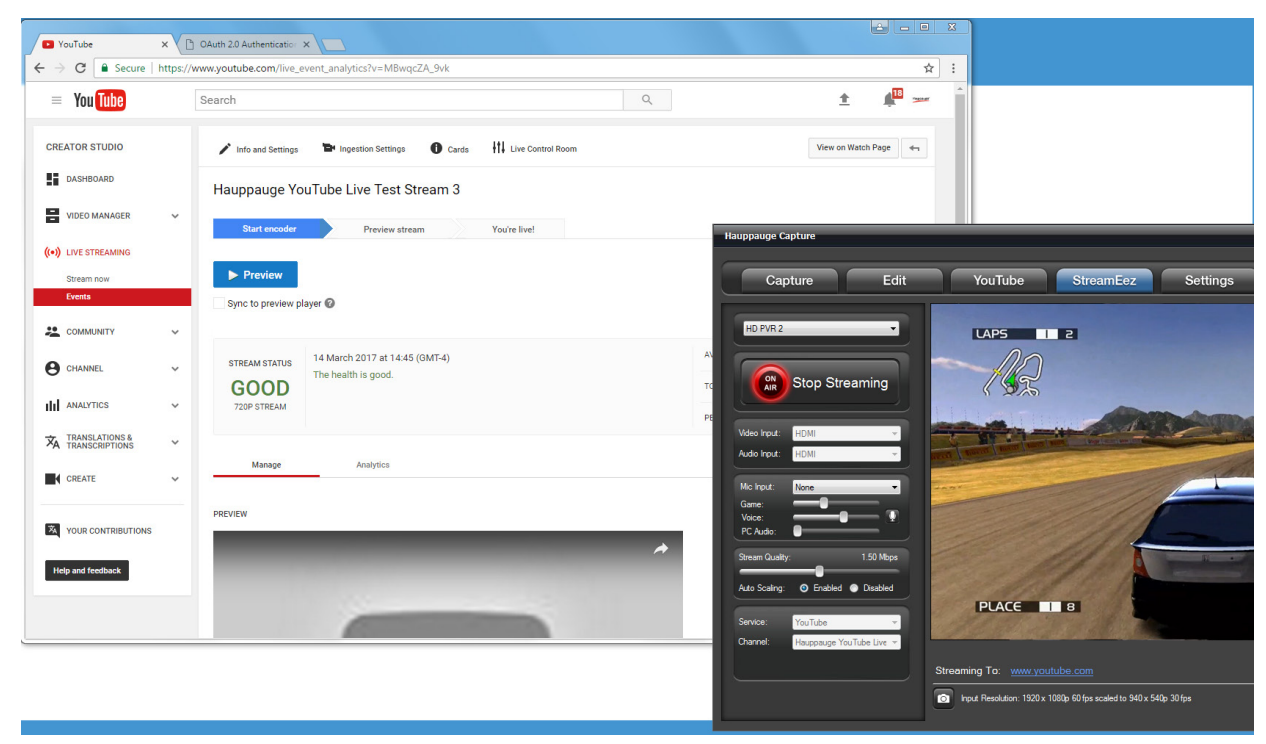

*Step 6: STREAM STATUS will turn GOOD once the Hauppauge encoder starts*

- You can click 'Start Streaming' to start your video stream
- Click 'Stop Streaming' to stop your stream.

## Notes:

• To find the URL of your stream, in YouTube under 'Public view', click the 'Share' button. You can then copy this URL and post it or email it.

• You should give your streams a new name each time you start a new streaming session. Otherwise you will not be able to pick the correct stream name in Hauppauge Capture  $\Rightarrow$  Channel

• The setting for a Private, Public or Unlisted stream is found in YouTube under 'Basic info'

• YouTube streaming settings, such as recording, can be found in YouTube under 'Info & Settings' => 'Advanced Settings'. You can chose to record your streams here (under 'Recording'), allow your users to DVR your stream (click on 'Enable DVR'), allow comments, allow live chat, etc.